## 【cit-visitorの接続方法 -Windows8.1- 】

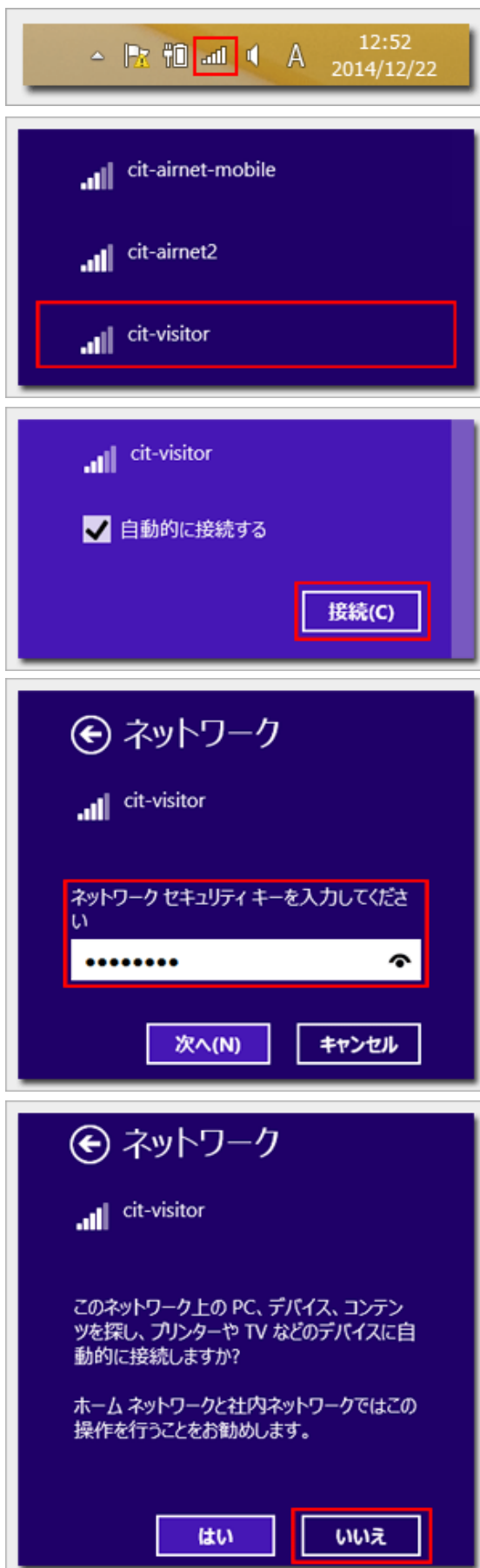

1.デスクトップのネットワークアイコンをクリックして ネットワークウインドウを開きます

2.『cit-visitor』を選択します

3.『接続』をクリックします

※『自動的に接続する』を初期状態のチェックありの 状態にしておけば無線LANの電波が届く範囲内にパソ コンが入ると自動的に接続されるようになります

4.『セキュリティキー』を入力し『次へ』をクリックし

『セキュリティキー』:学外者向けパスワード

5.『いいえ』をクリックします

これで無線LAN接続作業は完了です